# Cassandra and Teamwork Cloud cluster setup

### On this page:

- Setting up a Cassandra cluster
  - Cassandra configuration parameters
- Setting up a Teamwork Cloud cluster
  - Teamwork Cloud clustering parameter

This page provides instructions to set up a Teamwork Cloud cluster on your system. A Teamwork Cloud cluster is composed of two clustering layers – Teamwork Cloud and Cassandra.

To set up a Teamwork Cloud cluster, you need to perform two separate tasks:

- 1. Set up a Cassandra cluster
- 2. Set up a Teamwork Cloud cluster

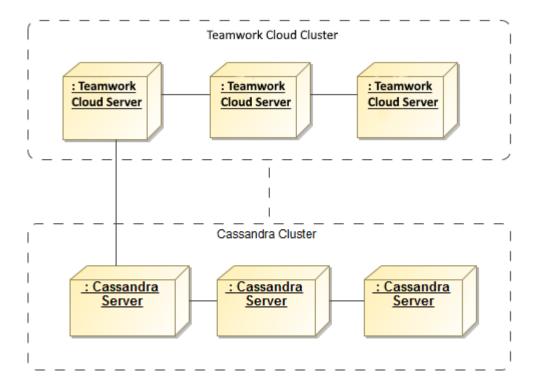

An illustration of Teamwork Cloud cluster and Cassandra cluster nodes within Teamwork Cloud cluster.

## Setting up a Cassandra cluster

Prior to establishing a Cassandra cluster, you need to determine the following.

- The initial number of nodes in the cluster.
- The IP address of each node.
- Determine which node will be the contact point.

When setting up a Cassandra node, you need to configure a seed that indicates an initial contact point for the new node. So, you can configure the contact point using the IP of any existing active node in the cluster. Use the node's own IP when configuring the first node. For example, if you are configuring a three-node cluster and the IPs of the nodes are 10.1.1.101, 10.1.1.102, and 10.1.1.103, select one of them (e.g. 10.1.1.101) as the seed. When configuring cassandra.yaml, specify 10.1.1.101 as the contact point value for all of the three nodes.

| Machine IP            | 10.1.1.101             | 10.1.1.102             | 10.1.1.103             |
|-----------------------|------------------------|------------------------|------------------------|
| seeds                 | 10.1.1.101, 10.1.1.102 | 10.1.1.101, 10.1.1.102 | 10.1.1.101, 10.1.1.102 |
| listen_address        | 10.1.1.101             | 10.1.1.102             | 10.1.1.103             |
| broadcast_rpc_address | 10.1.1.101             | 10.1.1.102             | 10.1.1.103             |

Whe that listen\_address and broadcast\_rpc\_address are still set to their respective machine's address.

Now that you understand what a seed is and how to configure it, follow the instructions to install and configure Cassandra on Windows or Linux operating system.

- Windows instructions
- · Linux instructions

After installing and configuring all nodes, start the seed node. Verify that it is operational by issuing the command "nodetool status".

Once the seed node is operational, you can proceed to start the other nodes in the cluster. You must allow the node to join the cluster before proceeding to the next node. After all nodes have started, the "nodetool status" command will display results as shown below.

```
Datacenter: datacenter1
Status=Up/Down
/ State=Normal/Leaving/Joining/Moving
-- Address Load Tokens Owns (effective)
UN 10.1.1.101 6.7 GB 256 100%
                                                         Host ID
                                                                                                    Rack
UN 10.1.1.101 6.7 GB 256 100%
UN 10.1.1.102 6.34 GB 256 100%
                                                        b33c603a-95c7-426d-9f7b-ebad2375086a
                                                                                                   rack1
                                                        16f40503-4a65-45fe-9ee7-5d942506aa87
                                                                                                   rack1
UN 10.1.1.103 6.15 GB 256
                                     100%
                                                        2d90c119-08a4-4799-ac73-0440215d0b18
                                                                                                   rack1
```

Node Consistency repair to ensure that all nodes are consistent, please run the "nodetool repair" command nightly. This can be scheduled as a crontab job or via Windows Task Scheduler. This only needs to be executed on a single node.

## Cassandra configuration parameters

- esi.persistence.datastax-java-driver.basic.contact-points

The value of this parameter is a list of Cassandra node IP addresses. You can find this parameter in application.conf by looking for the following.

```
application.conf
esi.persistence.datastax-java-driver {
        basic {
                contact-points = ["10.1.1.101:9042", "10.1.1.102:9042", "10.1.1.103:9042"]
```

- esi.persistence.cassandra.keyspace.replication-factor

This parameter defines the Cassandra replication factor which describes how many copies of your data will be written by Cassandra. For example, replication factor 2 means your data will be written to 2 nodes.

For a three-node cluster, if you would like the cluster to be able to survive 1 node loss, you will need to set the replication factor to 3.

```
persistence {
        cassandra {
                 keyspace
{
                        replication-factor = 3
                 }
```

Please note that this configuration will be used only for the first time Teamwork Cloud connects to Cassandra and creates a new two keyspace. Changing the replication factor after the keyspace has already been created is rather a complex task. Read this document if you need to change it.

teamwork Cloud uses QUORUM for both write and read consistency levels.

Click here for a detailed explanation of data consistency.

#### **Update Authentication Server parameters**

Apply Cassandra configuration parameters to authserver.properties.

```
cassandra.contactPoints=10.1.1.101, 10.1.1.102, 10.1.1.103
cassandra.keyspace.replication.factor=3
```

To start up the Teamwork Cloud cluster, start the server on the seed machine and wait until you see a message similar to the following in the **server. log**.

```
INFO 2017-02-15 10:57:08.409 Teamwork Cloud cluster with 1 node(s): [10.1.1.111] [com.nomagic.esi.server.core.actor.ClusterHealthActor, twcloud-esi.actor.other-dispatcher-31]
```

Then you can start the server on the remaining machines. You should see the following messages in the **server.log** which shows all 3 nodes are forming the cluster.

```
INFO 2017-02-15 10:58:23.956 Teamwork Cloud cluster with 2 node(s): [10.1.1.111, 10.1.1.112] [com.nomagic.esi.server.core.actor.ClusterHealthActor, twcloud-esi.actor.other-dispatcher-18]
INFO 2017-02-15 10:58:25.963 Teamwork Cloud cluster with 3 node(s): [10.1.1.111, 10.1.1.112, 10.1.1.113] [com.nomagic.esi.server.core.actor.ClusterHealthActor, twcloud-esi.actor.other-dispatcher-18]
```

# Setting up a Teamwork Cloud cluster

Before setting up a Teamwork Cloud cluster, you need to determine the following.

- The initial number of nodes in the cluster.
- The IP address of each Teamwork Cloud node.
- · Prepare a list of IPs of Cassandra nodes.

The instructions below use the following sample environment for ease of understanding.

- 3 nodes Teamwork Cloud cluster.
- Teamwork Cloud node IP addresses are 10.1.1.111, 10.1.1.112, and 10.1.1.113.
- All nodes will be used as seed nodes.
- IP addresses of Cassandra nodes are 10.1.1.101, 10.1.1.102, 10.1.1.103.

Setting up the Teamwork Cloud cluster involves 2 groups of parameters in application.conf.

## **Teamwork Cloud clustering parameter**

- akka.cluster.seed-nodes

This parameter indicates the initial seed for the cluster.

If you install Teamwork Cloud using the installer file, you will be asked to provide the seed node IP during installation process and the value will be configured in **application.conf**.

If you install using the zip file, you will need to manually configure the parameter in application.conf. Search for the following:

```
application.conf
seed-nodes = ["akka://twcloud@${seed-node.ip}:2552"]
```

Replace \${seed-node.ip}with the IP addresses of the seed nodes, so it should look similar to the following:

```
application.conf
seed-nodes = ["akka://twcloud@10.1.1.111:2552","akka://twcloud@10.1.1.112:2552","akka://twcloud@10.1.1.113:
2552"]
```

## Related pages

- Installing Cassandra on Windows
- Installing Apache Cassandra (on Linux)